组合导航快速使用指南 等级:公开 编号: AN064 版本:2023.07

# M21 组合导航快速使用指南

bynavit

# Quick Start Guide

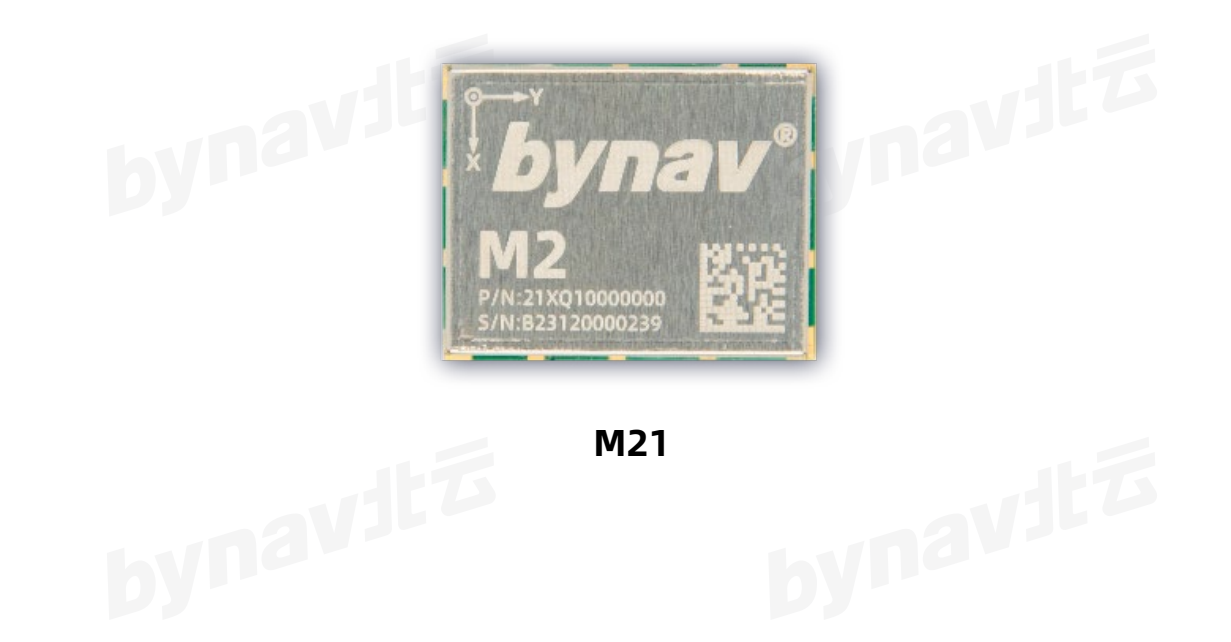

本文档适用于 M21 系列的组合导航产品,旨在快速搭建起组合导航产品测试 平台,方便用户验证产品性能。以下均以乘用车安装为例。

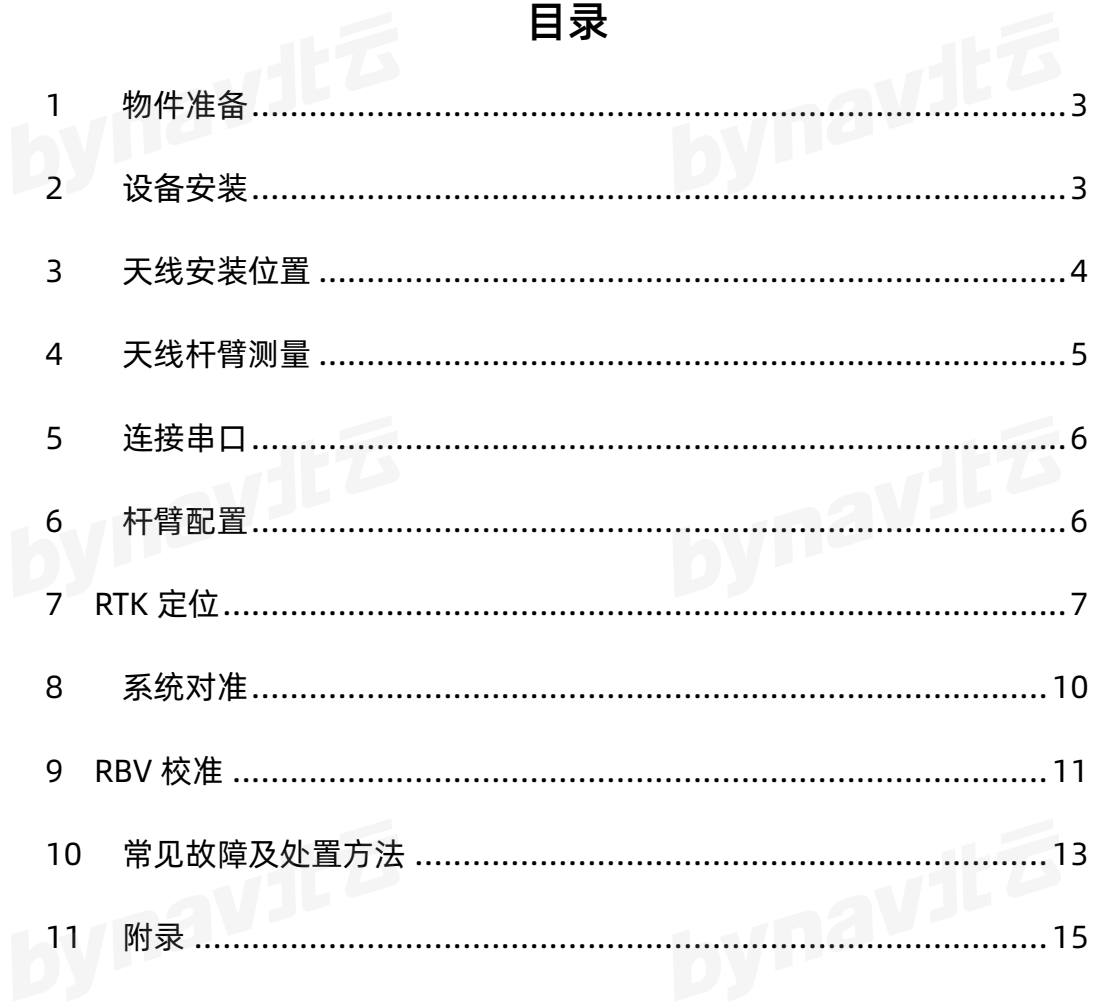

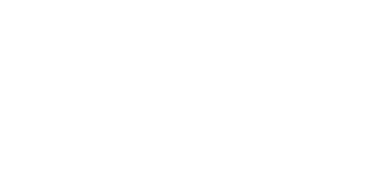

# <span id="page-2-0"></span>**1 物件准备**

#### **1.1 软件准备**

#### **表 1-1 软件准备**

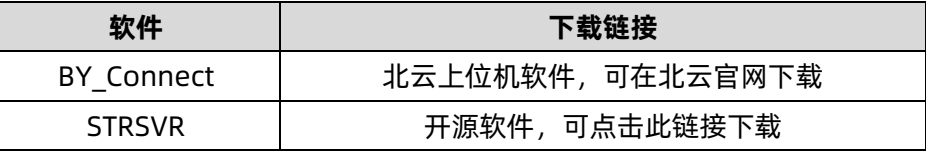

#### **1.2 物件准备**

M21 物件准备清单请参考表 [1-2](#page-2-2)。

<span id="page-2-2"></span>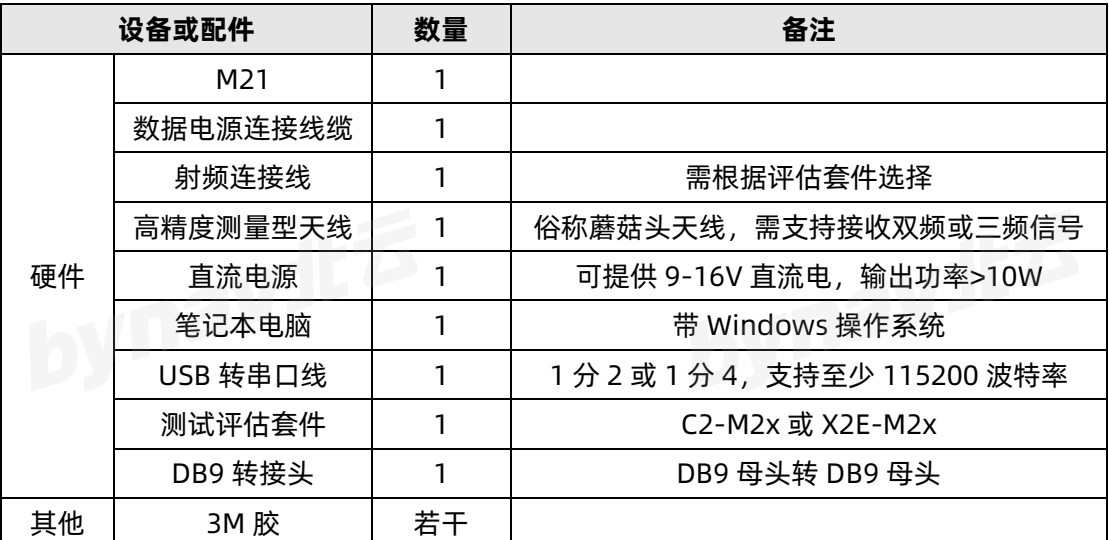

# <del>~表</del> 1−2。<br>表 1−2 M21 物件准备清单<br>→ 2 M21 物件准备清单

# <span id="page-2-1"></span>**2 设备安装**

M21 插在 C2-M2x 或 X2E-M2x 评估套件上,并确保评估套件稳固可靠安装, 确保整机、天线和载体三者的相对位置固定不变。建议安装在后轮轴中心附近并 确保它们与车体刚性连接即可。如图 [2-1](#page-3-1) 所示。

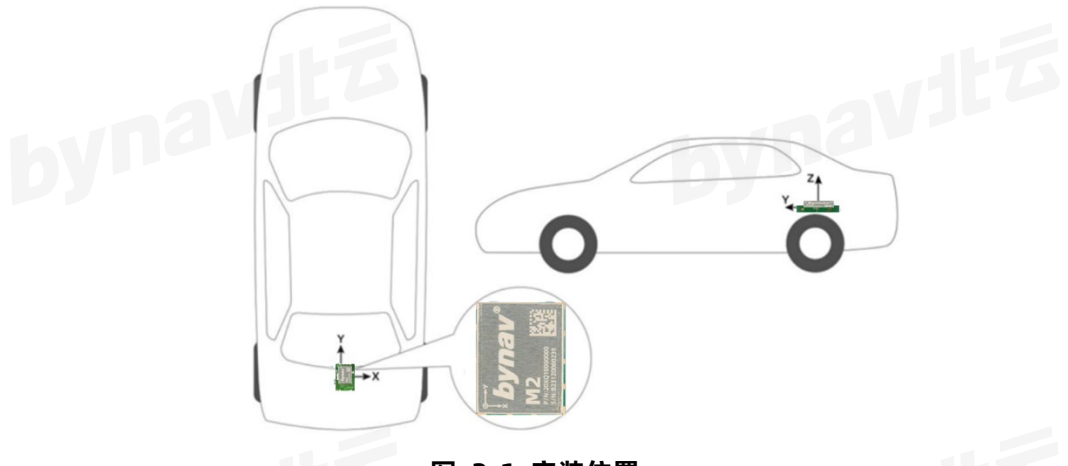

**图 2-1 安装位置**

<span id="page-3-1"></span>具体操作如下:

- 1) 水平安装, 水平角小于 5°, 越小越好;
- 2) 确认整机坐标系轴向,X、Y 和 Z 轴方向见设备上标识;
- 3) 整机 Y 轴指向载体前进方向,X 轴垂直于载体前进方向朝右,Z 轴朝上;
- 4) 整机 Y 轴与车身纵向中轴线平行且间距小于 70cm;
- 5) 整机安装于载体后轮轴中心或附近;其他安装方式需要配置特定的 RBV。 配置值可使用上位机软件 BY\_Connect 获取,具体方法参见附录。

# <span id="page-3-0"></span>**3 天线安装位置**

高精度测量型天线安装位置如图 [3-1](#page-4-1) 所示。安装完成后,用射频线缆连接天 线和 M21。

#### **图 3-1 单天线安装方式**

# <span id="page-4-1"></span><span id="page-4-0"></span>**4 天线杆臂测量**

天线杆臂测量以整机坐标系原点和三轴为基准,使用卷尺测量,如图 [4-1](#page-4-2) 所 示:

沿整机坐标系 Y 轴方向, 测量天线几何中心到整机导航中心的距离, 得到 Y1 Offset;

沿整机坐标系 X 轴方向, 测量天线几何中心到整机导航中心的距离, 得到 X<sub>1</sub> Offset;

沿整机坐标系 Z 轴方向, 测量天线几何中心到整机导航中心的距离, 得到 Z1 Offset;

注意测量值的正负,如图中天线的几何中心落在整机坐标系 X 轴的负半轴, Y 轴的正半轴以及 Z 轴的正半轴, 所以得到的 X<sub>1</sub> Offset 为负值, Y<sub>1</sub> Offset 为正 值,Z1 Offset 为正值。

<span id="page-4-2"></span>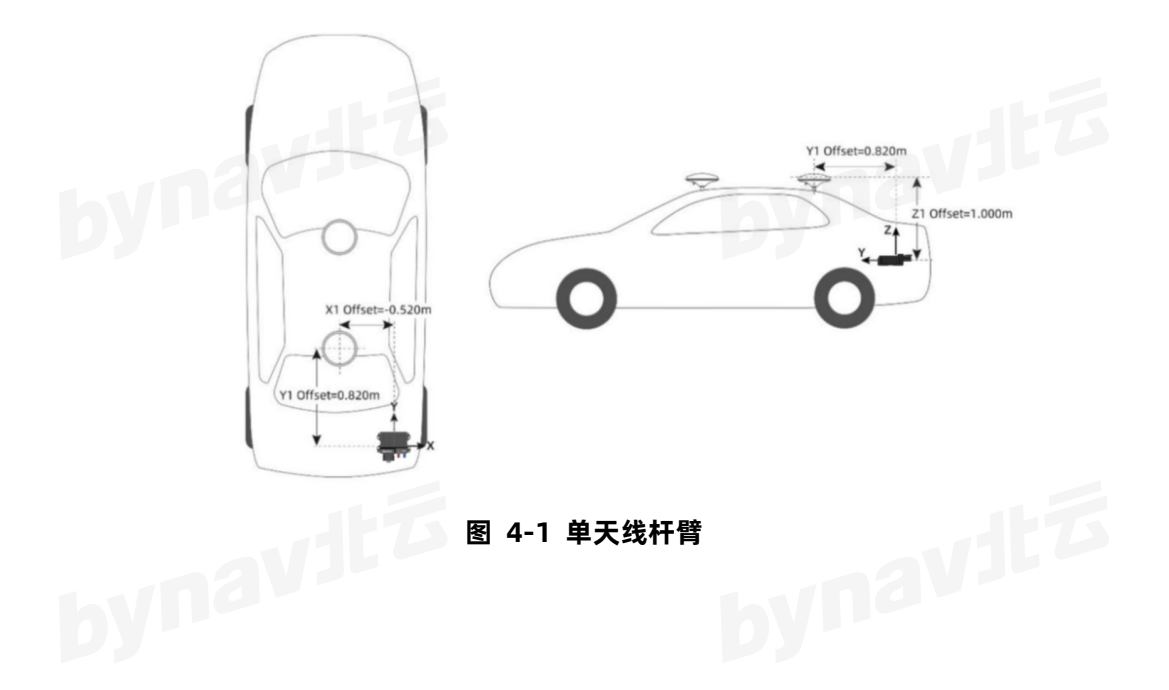

<span id="page-5-0"></span>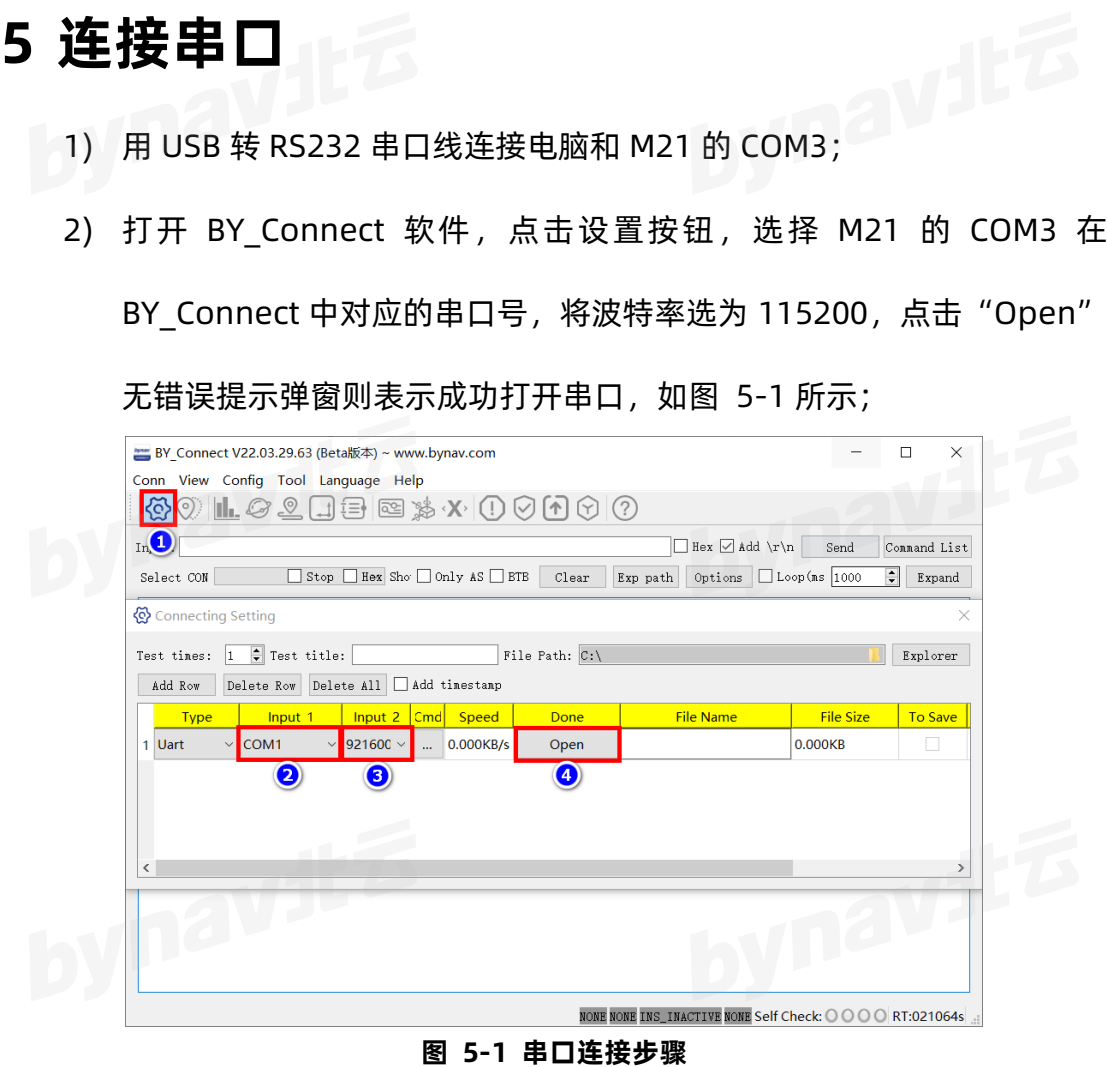

<span id="page-5-2"></span>3) 发送以下指令并得到回复的固件版本号,确认串口连接成功:

LOG VERSION

# <span id="page-5-1"></span>**6 杆臂配置**

- > 发送以下指令配置天线杆臂, 其中 X1、Y1、Z1为上述天线杆臂测量值: SETINSTRANSLATION ANT1  $X_1 Y_1 Z_1 0.05 0.05 0.05$  VEHICLE
- > 若按推荐方式安装, 则发送以下指令配置 RBV, 其他安装方式需要配置特<br>定的 RBV,具体方法参见附录:<br>定的 RBV,具体方法参见附录: 定的 RBV,具体方法参见附录:

#### bynav北云

SETINSROTATION RBV 0 0 0 0.05 0.05 0.05<br>发送以下指令配置 COM3 输出:<br>LOG COM3 PECTE

- > 发送以下指令配置 COM3 输出:
	- LOG COM3 BESTPOSA ONTIME 1

LOG COM3 HEADINGA ONTIME 1

LOG COM3 INSPVAXA ONTIME 1

LOG COM3 INSCALSTATUSA ONTIME 1

▶ 发送以下指令配置 COM2 (此处 COM2 作为差分通信) 输出 GPGGA 语 句:

LOG COM2 GPGGA ONTIME 1

发送以下指令,保存并重启 M:

SAVECONFIG

REBOOT

# <span id="page-6-0"></span>**7 RTK 定位**

接收差分数据,实现 RTK 定位有多种方式。

这里举例说明其中一种:借助 STRSVR 软件获取网络差分数据(以千寻为例), 实现 RTK 定位,步骤如下:

- 用 USB 转串口线连接电脑和 COM2。
- 打开 STRSVR,"Input"的"Type"选择"NTRIP Client",再点击图 [7-1](#page-7-0) 中红框标识的按钮。

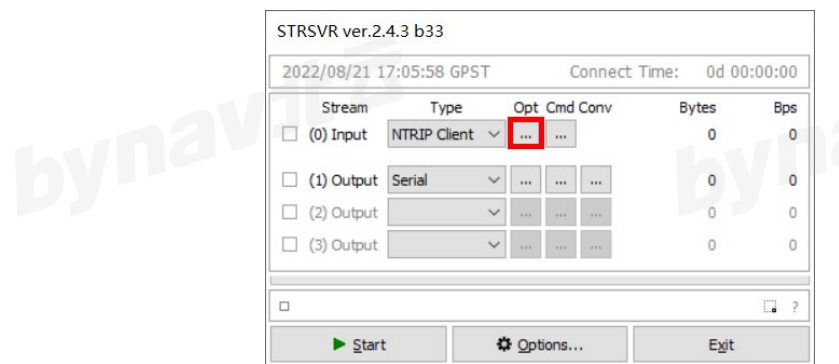

**图 7-1 STRSVR Input**

<span id="page-7-0"></span>**▶ 弹出 "NTRIP Client Options" 对话框, "User-ID" 和 "Password" 处** 分别填写千寻账号和密码,其余各处按照图 [7-2](#page-7-1) 填写,然后点击"OK"

按钮,完成填写。

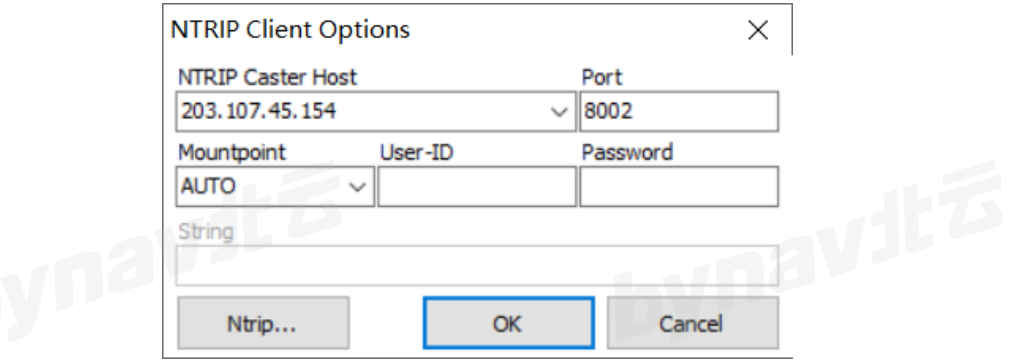

**图 7-2 NTRIP Client Option**

- <span id="page-7-1"></span>> "Output"的"Type"选择"Serial",再点击图 [7-3](#page-7-2) 中红框标识的按
	- 钮。

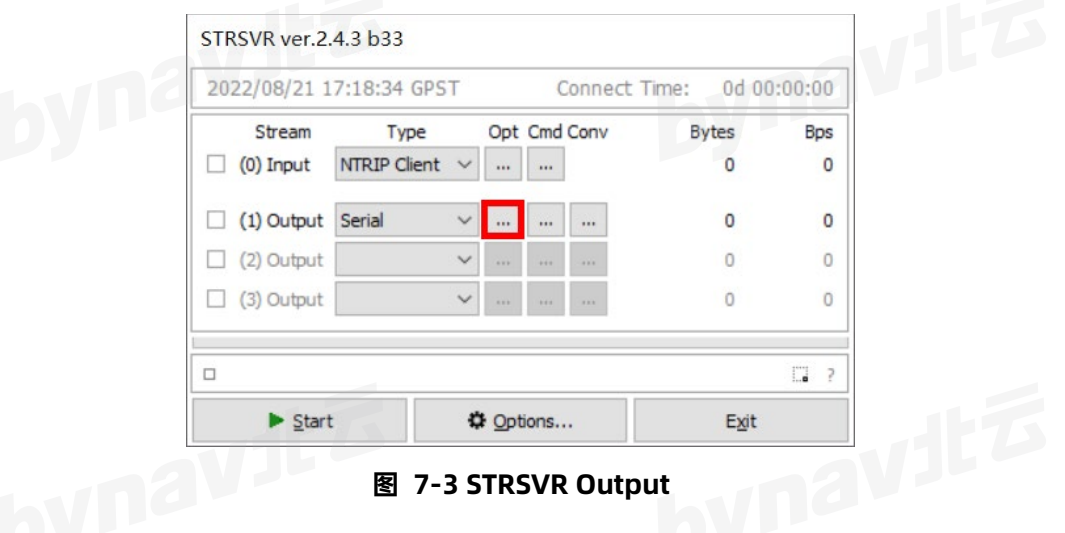

<span id="page-7-2"></span>▶ 弹出"Serial Options"对话框,"Port"处选择 COM2 在 BY\_Connect

中对应的串口号,其余各处按照图 [7-4](#page-8-0) 选择即可,然后点击"OK"技钮,

完成选择。

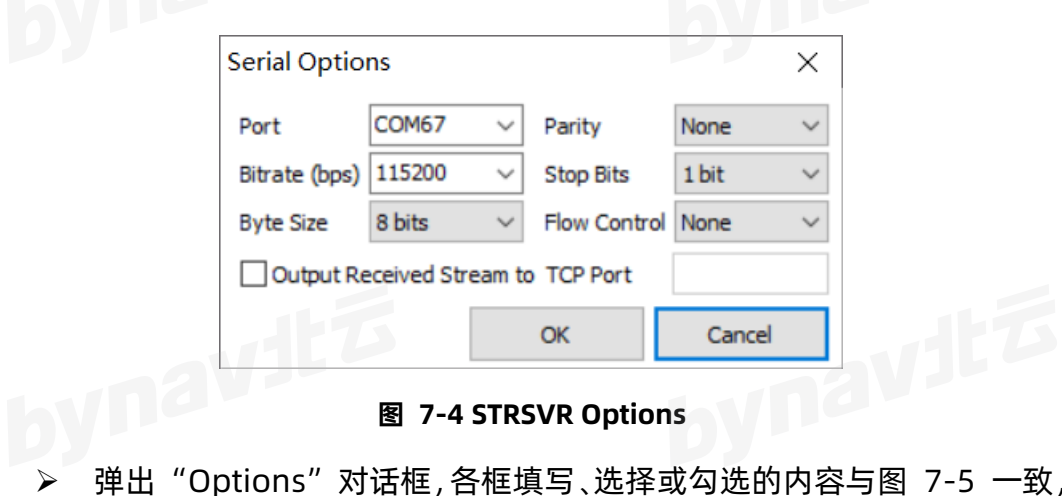

<span id="page-8-0"></span>弹出"Options"对话框,各框填写、选择或勾选的内容与图 [7-5](#page-8-1) 一致,

然后点击"OK"按钮,完成本步骤操作。

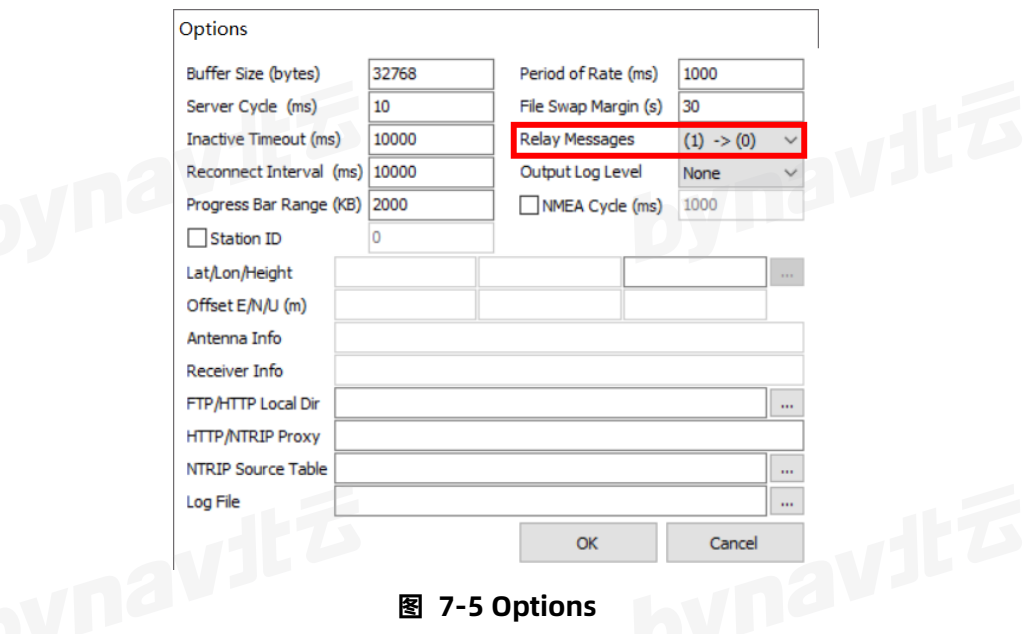

<span id="page-8-1"></span>点击图 [7-6](#page-9-1) 中红框标识的"Start"按钮,若上述操作无误,则"Input"

和"Output"前的指示灯将开始闪烁。

#### bynavit&

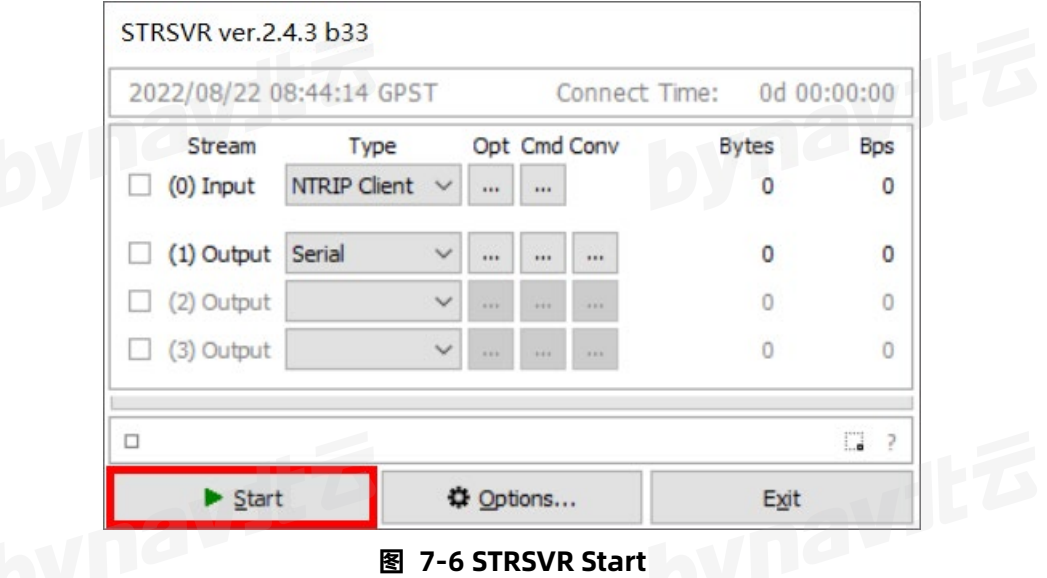

<span id="page-9-1"></span>等待 10-15 秒, 若 BY\_Connect 的指示标志如图 [7-7](#page-9-2) 所示, 表明差分接

入成功,进入 RTK 定位模式。

<span id="page-9-2"></span>NARROW\_INT NARROW\_INT INS\_ALIGNMENT\_COMPLETE INS\_RTKFIXED Self Check: 0 0 0 RT:075976s

**图 7-7 BY\_Connect 指示标志**

# <span id="page-9-0"></span>**8 系统对准**

组合导航系统通过获取位置、速度和姿态估计值来完成系统初始化的过程被 称为系统对准。每次设备上电,系统内部都将按以下流程进行对准:

1. 整机上电后进入未激活状态, 即 INS\_INACTIVE 状态;

2. 卫星信号接收情况良好,从捕获并跟踪第一个卫星开始到跟踪足够多的卫 星来解算位置,整机会处于 WAITING INITIALPOS 状态,直到获得良好的位置解;

3. 若已有精确的位置解, 整机将进入 WAITING AZIMUTH 状态, 等待外部 确定载体的方位角, 此时可通过载体运动完成姿态的粗略估计;

4. 在正式导航开始前,需要保持一段速度足够大的前进方向直线行驶以完成 粗对准,此时整机将处于 INS ALIGNING 状态,待粗对准完成后即进入

#### bynav北云

INS\_ALIGNMENT\_COMPLETE 状态;

5. 通过 RTK 结果继续修正对准结果,当载体经过几个大幅度的转弯后,精 度成功收敛,即可完成对准,进入精对准模式,即 INS\_SOLUTION\_GOOD 状态;

6. 当精度估计方差较大时, 则会进入 INS\_HIGH\_VARIANCE 状态; 当 GNSS 导航结果不可用时, 会进入 INS SOLUTION FREE 状态。

表 [8-1](#page-10-1) 汇总和简述了上述导航状态,可在 INSPVAXA 等 INS 相关的语句中<br>·<br>这些状态:<br>· 监控这些状态:

<span id="page-10-1"></span>

| 状态标识                      | 描述            |
|---------------------------|---------------|
| INS INACTIVE              | 未激活           |
| <b>WAITING INITIALPOS</b> | 等待位置解         |
| WAITING AZIMUTH           | 等待航向角         |
| INS ALIGNING              | 正在进行粗对准       |
| INS ALIGNMENT COMPLETE    | 粗对准完成         |
| INS HIGH VARIANCE         | 较高协方差,姿态估计未收敛 |
| INS SOLUTION GOOD         | 对准完成结果较好      |
| INS SOLUTION FREE         | 卫星结果较差不可用     |

**表 8-1** 

## <span id="page-10-0"></span>**9 RBV 校准**

如果安装不变, 此 RBV 校准仅需初始安装时进行一次, 具体操作如下:

 选择一条可掉头的开阔长直道,完成若干次直线行驶和掉头操作,直到 BY Connect 软件右下角指示标志全部变为绿色。指示标志如图 [8-1](#page-11-0) 所 示, 其中第三项尚未变绿, 变绿之后内部字样将变为: INS\_SOLUTION\_GOOD。

▶ 待 BY\_Connect 软件右下角指示标志均变为绿色后, 在此开阔长直道继

续行驶 5-10 分钟, 过程仍需包含直线行驶和掉头操作。

通过 COM3 发送指令 INSCALIBRATE RBV NEW 0.3,开始校准。

驾驶车辆在该长直道来回跑,尽量跑直线,不要变道,车速保持在 18km/h

以上,观察 INSCALSTATUSA 语句中三个校准标准差值,如图 [8-1](#page-11-0) 所示。

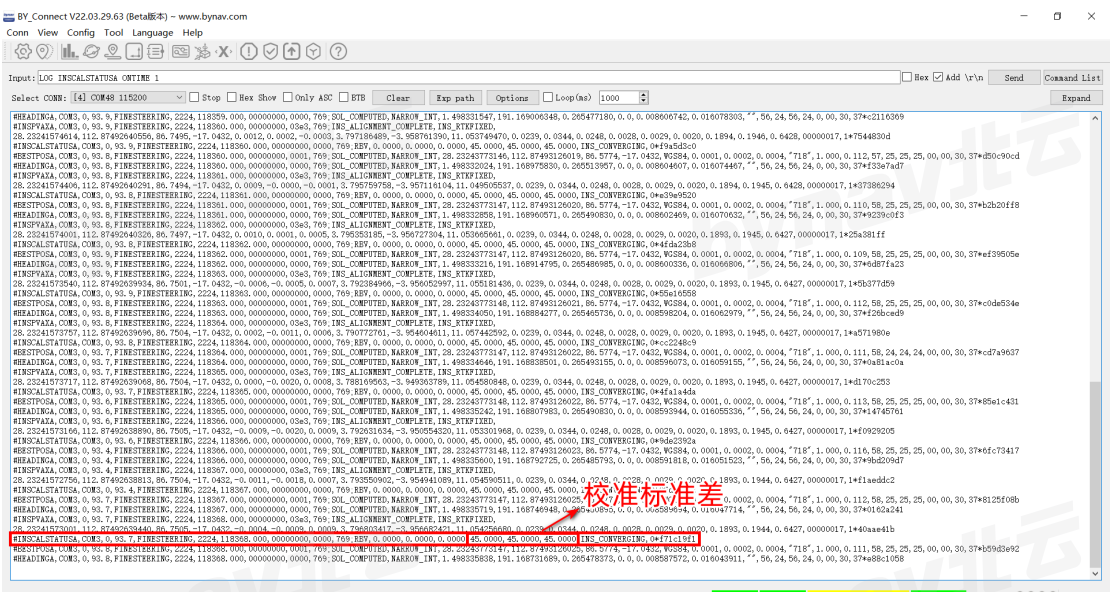

**图 8-1 校准状态指示位**

<span id="page-11-0"></span>待 INSCALSTATUSA 语句中三个校准标准差值都接近 0.3,按顺序发送以

下指令:

INSCALIBRATE RBV STOP

**SAVECONFIG** 

REBOOT

指令发送完成后,将自动重启,重启后,安装和配置全部完成。

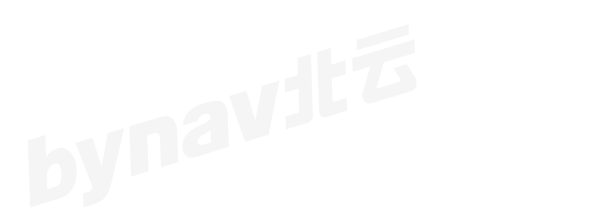

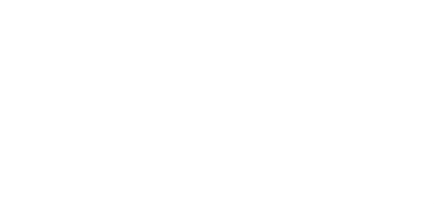

## <span id="page-12-0"></span>**10 常见故障及处置方法**

#### **10.1 收星异常问题**

- 检查周围是否有信号干扰,信号遮挡,电源干扰,多径干扰问题;
- 检查天线本身硬件以及相关线缆连接是否正常;
- 检查参数配置是否都正常。

#### **10.2 无法固定解问题**

- 检查周围是否有信号干扰,信号遮挡,电源干扰,多径干扰等问题;
- 检查收星数目和载噪比是否异常;
- 
- 检查参数配置是否正常
- 检查差分链路, 数据和账户配置参数是否正常;<br>● 检查参数配置是否正常<br>● 检查参数配置是否正常 ● 检查天线本身硬件以及相关线缆连接是否正常;

#### **10.3 性能较差或不稳定问题**

- 检查周围是否有信号干扰,信号遮挡,电源干扰,多径干扰等问题;<br>● 检查差分链路,数据和账户配置参数是否正常<sup>·</sup>
- 检查差分链路,数据和账户配置参数是否正常;
- 检查基准站配置和距离是否正常;

#### **10.4 RBV 校准不准确问题**

- RBV 校准需要满足以下几个条件:
	- a) 直线行驶(不能有转弯);

### bynavitz

- b) 速度达到 5m/s(最小速度);
- c) 道路平坦(载体不能倾斜);
- d) 前进方向行驶(不能倒退行驶)。

其中,需要注意:前两者会在处理时自动检测,选符合要求的数据用于校准; 后两者在处理时无法自动检测,校准时必须按照要求操作,否则 RBV 校准结 果很可能不准确。

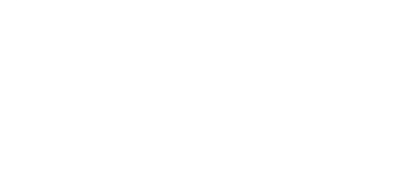

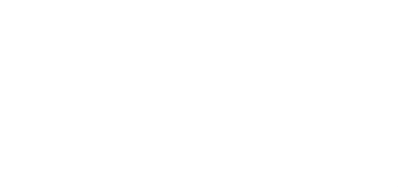

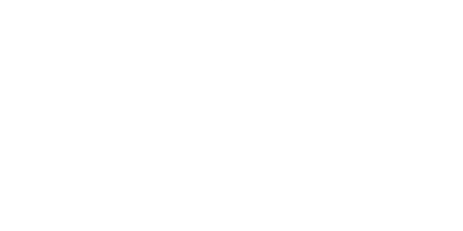

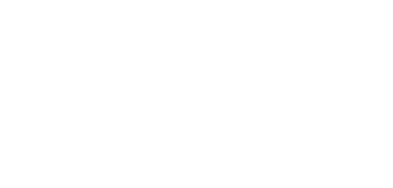

## <span id="page-14-0"></span>**11 附录**

非推荐安装方式下, 使用北云上位机软件 BY\_Connect 中 Byoffset 模块可获 取到 RBV 的配置值, 如图 [11-1](#page-14-1) 所示:

- 1) 点击 Byoffset 模块按钮, 打开模块窗口;
- 2) 选择 X 轴和 Y 轴的实际朝向, 可结合右侧指示图验证设备朝向和车辆相 对关系是否符合预期;
- 3) 点击"Copy"按钮,复制自动生成的 RBV 配置指令, 并发送给设备, 完

#### 成 RBV 配置。

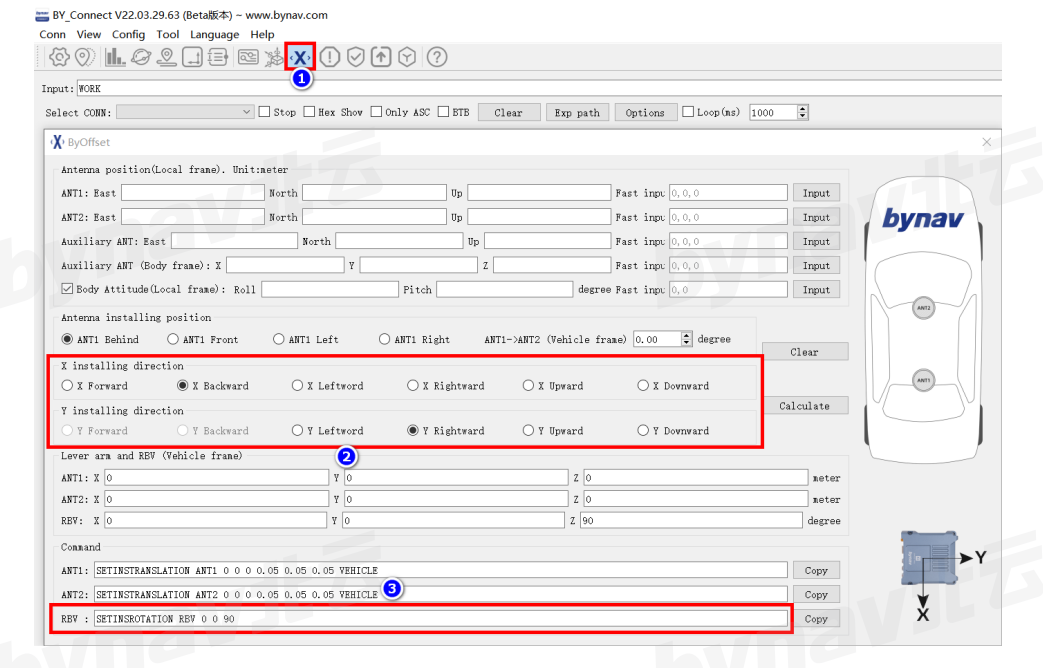

图 11-1 BY Connect 获取 RBV

<span id="page-14-1"></span>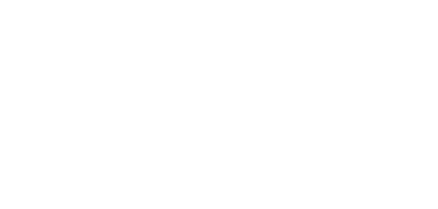

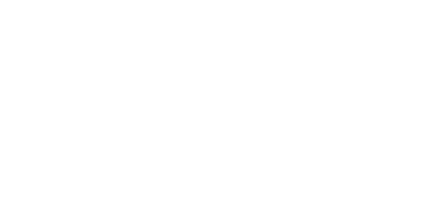

#### **免责声明**

本手册提供有关湖南北云科技有限公司(以下简称北云科技)产品的信息。手册并未以暗示、默许等任何形式转让本公司或 任何第三方的专利、版权、商标、所有权等其下的任何权利或许可。除在产品的销售条款和协议中声明的责任之外,本公司概不 承担其它任何责任。同时,北云科技对其产品的销售和使用不作任何明示或暗示的担保,包括但不限于对产品特定用途的适用 性、适销性或对版权、著作权、专利权等知识产权的侵权责任等,均不作担保。对于不按手册要求连接或操作而产生的问题,本 公司免责。必要时北云科技可能会对产品规格及产品描述进行修改,恕不另行通知。

对于本公司产品可能存在的某些设计缺陷或不妥之处,一经发现将改进而发生产品版本迭代,并因此可能导致产品与已出版 的规格有所差异。如客户需要,可提供最新的产品规格。

**版权所有 © 2013-2023,湖南北云科技有限公司,保留所有权利。**

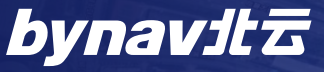

byna

湖南北云科技有限公司 HUNAN BYNAV TECHNOLOGY CO.,LTD 湖南省长沙市高新区尖山路 39 号中电软件园一期 12 栋 Tel:+86-731-85058117 mail: sales@bynav.com